### **1. Einstieg**

Die Startseite ist in 4 Bereiche gegliedert:

ein- und ausklappbare Fahrzeugsuche, Einstellungen, Arbeitspositionssuche und Baumustersuche.

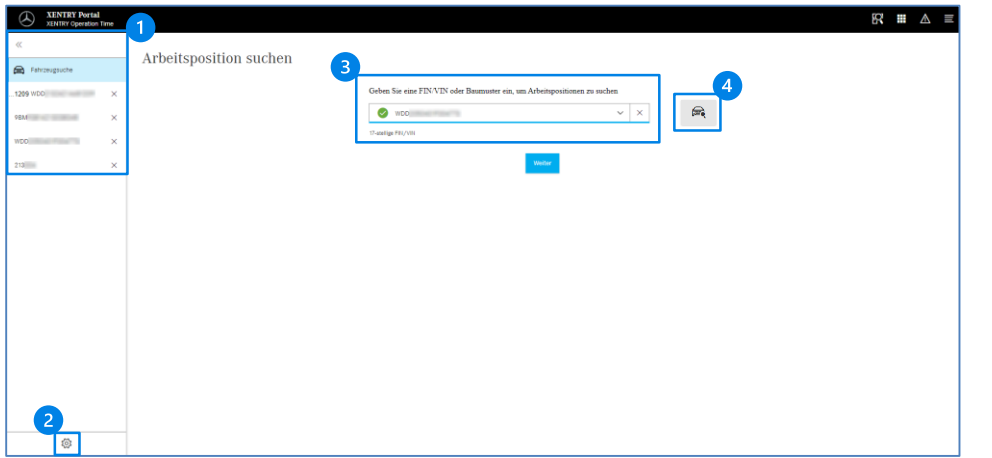

### **Fahrzeugsuche**

In der Fahrzeugsuche werden die FIN/VIN und Baumusternummer des aktuell offenen Auftrags angezeigt. Falls Sie an mehr als einem Auftrag arbeiten, zeigt die Fahrzeugsuche alle Aufträge an.

### **Einstellungen**

Abhängig von Ihren Benutzerrechten können Sie das Exportformat anpassen.

### **Arbeitspositionssuche**

Starten Sie einfach und schnell die Suche nach Arbeitspositionen über die FIN/VIN oder das Baumuster.

### **Baumustersuche über das Baumustersymbol**

In einem Pop-Up-Fenster erhalten Sie Fahrzeuginformationen und können aus der Liste den gewünschten Eintrag auswählen.

Hinweis: Alle in diesem Dokument zu sehenden PKW-Screenshots sind auch für Trucks gültig. **Bei Fragen oder fehlenden Informationen können Sie ein XSF-Ticket für XOT erstellen.** 

## **2. Übersicht**

In der Übersicht finden Sie sowohl fahrzeugspezifische als auch allgemeine Informationen.

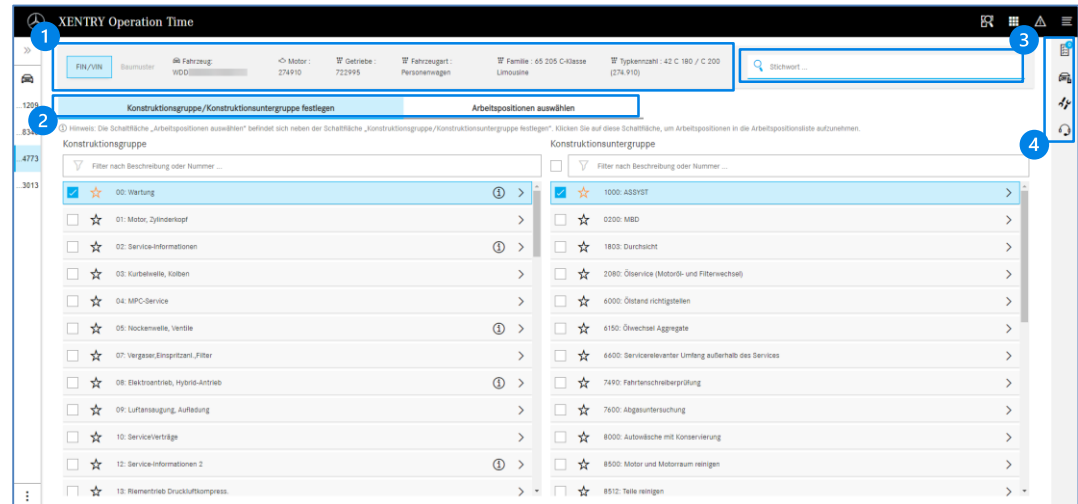

#### 0 **Kopfleiste**

Hier finden Sie die wichtigsten Fahrzeuginformationen zur Baureihe, der Familie und Typkennzahl.

### **Suchergebnisse**  $\bullet$

Die blaue Markierung zeigt an, ob Sie sich in den Konstruktionsgruppen und –untergruppen oder der Auswahl der Arbeitspositionen befinden.

### 6 **Stichwortsuche**

Über die Stichwortsuche können Sie direkt nach Arbeitspositionen suchen.

### $\overline{\mathbf{A}}$ **Kontextmenü**

- Aufruf der Arbeitspositionsliste und Anzeige der Anzahl ausgewählter Arbeitspositionen. 駍
- Die Fahrzeugdatenkarte zeigt die verfügbaren Fahrzeuginformationen an. e.
- Über die Lokalen Arbeitspositionen werden importierte Arbeitspositionen aus DMS angezeigt. dr

 $(\mathcal{K})$ 

# Help Card – XENTRY Operation Time

### **3. Auswahl von Konstruktionsgruppen und -untergruppen**

Wählen Sie durch einen Klick eine oder mehrere Konstruktionsgruppen und –untergruppen aus und wechseln Sie anschließend zu "Arbeitspositionen auswählen".

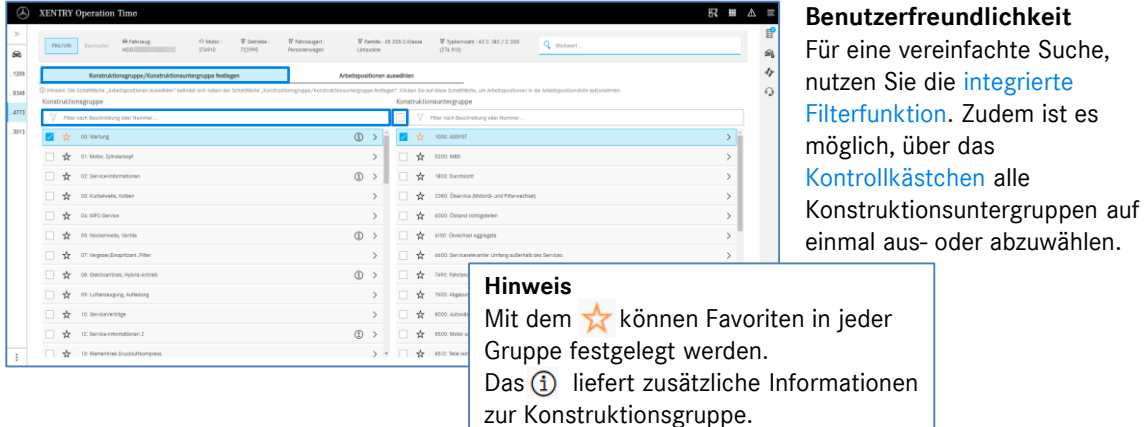

### **4. Auswahl von Arbeitspositionen**

Durch die Auswahl einer Arbeitsposition über das Kontrollkästchen wird diese direkt zur Arbeitspositionsliste hinzugefügt.

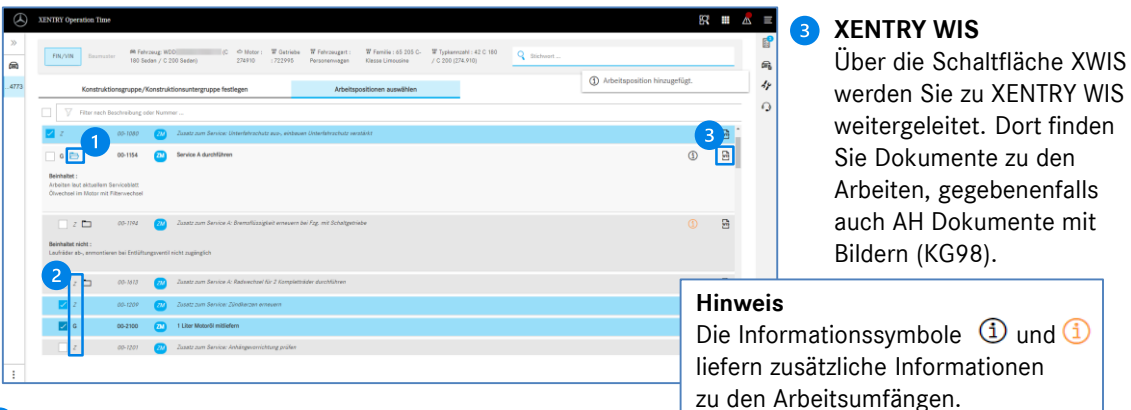

### **Arbeitspositionsumfänge**

Über das Ordnersymbol erhalten Sie alle zusätzlichen Arbeiten des Arbeitspositionsumfangs.

## **Arbeitspositionstypen**

Es sind die Arbeitspositionstypen Grundarbeiten ("G") Verbundarbeiten ("V") und *Zusatzarbeiten ("Z")* aufgeführt*.*

## **5. Arbeitspositionsliste**

Die Arbeitspositionsliste zeigt alle hinzugefügten Arbeitspositionen an. Über die Drag 'n' Drop-Funktion können Sie sie beliebig sortieren.

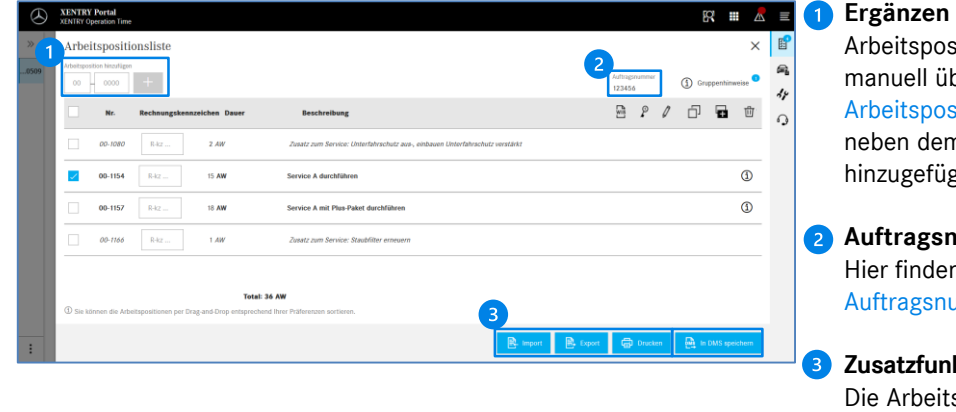

beitspositionen können anuell über die Eingabe der beitspositionsnummer links ben dem Plussymbol izugefügt werden.

**Auftragsnummer** er finden Sie Ihre aktuelle ftragsnummer aus DMS.

## **Zusatzfunktionen** e Arbeitspositionsliste kann exportiert, importiert sowie ausgedruckt werden.

### **6. Toolbar**

Sie die integrierte

aus- oder abzuwählen.

 $\bigoplus$  und $\bigoplus$ 

Nutzen Sie die Toolbar, um eine ausgewählte Arbeitsposition zu bearbeiten.

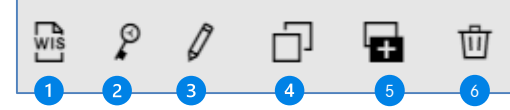

- Nutzen Sie dieses Symbol, um in XENTRY WIS Dokumente für die ausgewählte Arbeitsposition aufzurufen.
- **2** Fügen Sie über die integrierte Applikation Damage Code einen Schadensschlüssel zur ausgewählten Arbeitsposition hinzu.
- Erstellen Sie einen Kommentar für die Arbeitsposition.
- 4 Duplizieren Sie eine Arbeitsposition.
- <sup>5</sup> Fügen Sie ein benutzerdefiniertes Element hinzu.
- <sup>6</sup> Löschen Sie eine Arbeitsposition.

### Mercedes-Benz Trucks you can trust

# Help Card – XENTRY Operation Time

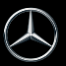